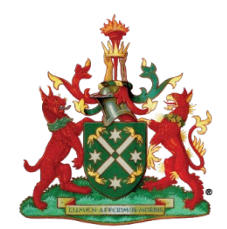

# **GUIDELINES FOR CANDIDATES TAKING AN ONLINE EXAM USING PRACTIQUE AND PROCTOREXAM.**

#### **Checklist**:

- ☐ Computer compatible
- Windows 10
- ☐ Webcam tested
- ☐ Audio tested
- ☐ Screen setup screen smaller than recommended with lower resolution than recommended.
- ☐ Internet checked
	- $\circ$  Upload speed
	- o Download speed \_
- ☐ Chrome browser latest version
	- o Cleared internet cache before exam is taken
- ☐ ProctorExam extension loaded

# **CANDIDATES WORKSTATION REQUIREMENTS:**

- Access to a PC or Apple Mac with audio and webcam
	- o Practique is supported on Chrome browsers
	- $\circ$  ProctorExam is supported on Windows 8 and higher, Mac OS X and higher, ChromeOS
		- Check your operating system [here.](https://whatsmyos.com/)
	- o Minimum Hard Drive storage
		- minimum 20GB free space on PC/laptop
	- o Minimum RAM requirements for desktop and laptop computers 4GB minimum, 8GB recommended.
- $We beam check on this page$  $We beam check on this page$
- Audio check on [this page](https://www.onlinemictest.com/)
- One screen only can be used during the exam- 1 screen
- Recommended a minimum size of 21 inch for best exam experience. 30cm wide 19 wide
	- o 1920x1080 resolution minimum required. 1366x 768 highest possibledownloaded exam sample images and found satisfactory
	- Stable internet/Wi-Fi connection this is very important.
		- o Minimum upload speed of 10Mbps
		- Minimum download speed of 20Mbps, preferably 50Mbps.
		- $\circ$  There are no other devices consuming high volume of bandwidth connected to the same internet connection
		- o You CANNOT use a Hotspot connection
		- o Check your internet speed [here.](https://www.speedtest.net/)
- Google Chrome browser installed and up to date  $-$  the proctoring software requires Chrome. Check your browser [here](https://www.whatsmybrowser.org/) – Chrome 86.
	- ProctorExam Screenshare Chrome extension downloaded, working and tested o Extension available [here](https://chrome.google.com/webstore/detail/proctorexam-screen-sharin/digojkgonhgmnohbapdfjllpnmjmdhpg?hl=en)
- A photo ID is required.
- Devices must be fully charged.

# **APPENDIX 1: GUIDE TO COMPLETE SYSTEM CHECKS**

#### **How to clear website data**

#### **Chrome - Browser**

- 1. On your computer, open Chrome.
- 2. At the top right, click 'More' (represented with 3 dots).
- 3. Click 'More tools'. Clear browsing data.
- 4. At the top, choose a time range. To delete everything, select All time (recommended).
- 5. Next to "Cookies and other site data" and "Cached images and files," check the boxes.
- 6. Click 'Clear data'.

#### **How to update browser**

#### **Chrome**

1. Open the Google Chrome **browser**.

2. Click the Customize and control Google Chrome button in the upper-right corner of the screen.

3. From the drop-down menu that appears, select Help, then select About Google Chrome. The window that appears will automatically check for **updates** and show you the current version of Chrome.

### **How to update iOS**

**Mac**

- 1. Plug your device into power and connect to the internet with Wi-Fi
- 2. Go to Apple menu > choose System Preferences
- 3. Click Software Update

Tip: You can also choose Apple menu > About This **Mac,** then click Software **Update**

## **Checking hard drive storage**

**Windows**

1. Open File Explorer. You can use the keyboard shortcut, **Windows** key + E or tap the folder icon in the taskbar.

- 2. Tap or click This PC from the left pane.
- 3. You can see the amount of free **space** on your **hard disk** under

the **Windows** (C:) **drive**.

#### **Apple Mac**

1. Open the Apple menu, then select About This **Mac.**

2. Click the **Storage** tab in the toolbar to see how much **disk space** you have available. (On OS X Mountain Lion or Mavericks, click the More info button, then click **Storage**.)

## **Checking memory (RAM)**

**Windows**

- 1. Click on start menu
- 2. Type 'about' and press enter when 'about your PC' appears
- 3. Scroll down, and under device specifications, see 'installed RAM'

#### **Apple Mac**

1. Open the Apple menu

2. Click on the Apple logo in the top-left corner of your screen and select

About This **Mac.** On the Overview tab, the **Memory** line lists the amount of **RAM** in GB.

#### **Maximising available RAM**

Apple Mac

1. For disabling auto-start software, on Mac go to: apple -> system preferences -> Users & Groups -> Login Items and remove all items from the "These items will open automatically when you log in" by selecting an item, and using the '-' button underneath the box.

NB. After removing the auto-start items, you should reboot the computer.

iOS - power the device down, and restart.

#### **Windows**

- 1. Click on start menu
- 2. Select Settings > Apps >Start Up
- 3. Disable all Apps for automatic start up

If you do not see Start Up option in Settings:

- 1. Right click Start
- 2. Select Task Manager
- 3. Select the Start Up (if you do not see Start Up, then select More Details)